# **Special Education Data Standards**

# **Behavior Administration**

# **Table of Contents**

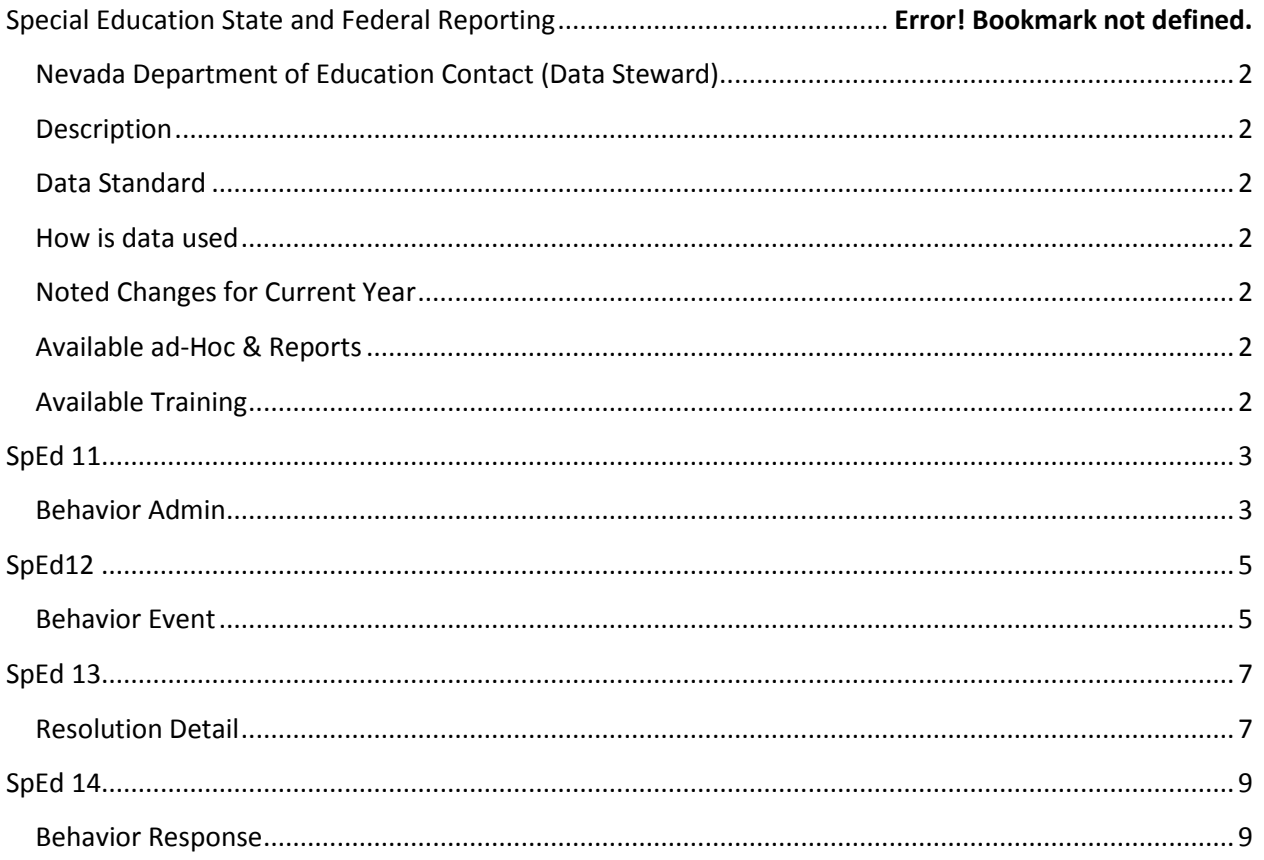

# <span id="page-1-0"></span>**Nevada Department of Education Contact (Data Steward)**

Nick Easter

# <span id="page-1-1"></span>**Description**

The purpose of the Special Education Data Standards document is to give Nevada schools and districts a set of guidelines for entering data into the student information system. This document provides a series of screen shots and an explanation of the data elements required for state and federal reporting needs. Data standardization is important to ensure consistency in the data across schools in districts and across districts throughout the state

# <span id="page-1-2"></span>**Data Standard**

(Reg sites, data use, etc.)

NAC & NRS for Special Educational Programs

- $387.400 387.400$
- [388.001](http://www.leg.state.nv.us/NAC/NAC-388.html#NAC388Sec001)[-388.655](http://www.leg.state.nv.us/NAC/NAC-388.html#NAC388Sec655)
- [Ch. 395](http://www.leg.state.nv.us/nac/nac-395.html)
- [AB 280-56](http://www.doe.nv.gov/Special_Education/Docs_Forms/AB280_Technical_Assistance_Winter_2010/)
- [NRS CH 427A \(AB316\)](http://leg.state.nv.us/nrs/NRS-427A.html)

### <span id="page-1-3"></span>**How is data used**

Data is use to meets Federal Reporting Requirements under Sec. 618 of the IDEA

- IDEA Child Count
- IDEA Exit Report
- IDEA Behavior Report
- IAES End of Year Reporting

### <span id="page-1-4"></span>**Noted Changes for Current Year**

Blank

### <span id="page-1-5"></span>**Available ad-Hoc & Reports**

Blank

# <span id="page-1-6"></span>**Available Training**

[Preschool Educational Environments](http://www.doe.nv.gov/Special_Education/Early_Childhood__Special_Education_(ECSE)/Indicators/2014_07_01_Preschool_Educational_Environments/)

• Presentation how to calculate EC Educational Environments.

[IEP\\_Guidelines](http://www.doe.nv.gov/Special_Education/Docs_Forms/IEP_Guidelines/)

• TA document designed to assist IEP teams in developing IEPs.

[IEP Modifications, Accommodations, and Supports](http://www.doe.nv.gov/Special_Education/Docs_Forms/IEP_Modifications,_Accommodations,_and_Supports/)

- TA document on Modifications, Accommodations, and Supports. [IEP and 504 Accommodations 14-15](http://www.doe.nv.gov/Special_Education/Docs_Forms/IEP_and_504_Accommodations_14-15/)
	- IEP and 504 Accommodations Form.

[Extended School Year and Special Education](http://www.doe.nv.gov/Special_Education/Docs_Forms/Extended_School_Year_and_Special_Education/)

- TA document on Extended School Year and Special Education.
- [2014-2015 NAA Administration Manual \(pdf\)](http://www.measuredprogress.org/c/document_library/get_file?uuid=df0a7507-fa9d-4e48-bf0c-7d8ed4ec1e0f&groupId=220734)
	- Contains NAA Participation Guidelines

# <span id="page-2-0"></span>**SpEd 11**

## <span id="page-2-1"></span>**Behavior Admin**

**Campus Path: Behavior > Admin**

#### **NOTE: This data is accurate as of Infinite Campus release 1625**

For all disciplinary incidents involving Special Ed students the Behavior Admin sections within Infinite Campus must be completed to ensure that the SPED Disciplinary Removal Report correctly reports all special education behavior events. To ensure the data are correctly reported each District must map their Event Types, Resolution Types, and Response Types with the corresponding State Event Code.

#### **Event Types**

There are three special education event types that must be mapped to State Event Codes for all interim removals to alternative education settings. The three State Event codes are: SPED Student Removed to IAES for Weapons, SPED Student Removed to IAES for Likely to Injure and SPED student Removed for Drugs.

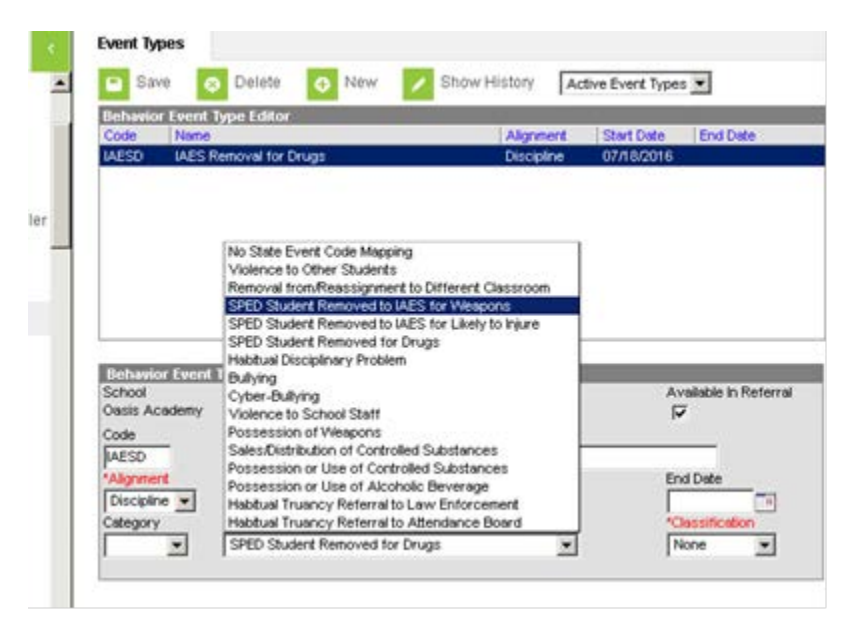

**\* Note: Districts can select their own name for each event or can have multiple events with different names, but the events must be linked to the State Event Code.**

#### **Resolution Types**

For all disciplinary incidents involving Special Ed students that have been placed on in-school suspension, out-of-school suspension or have been expelled then Districts must create behavior resolutions that are mapped to state Resolution codes.

- Districts must track all students (both Regular and Special Education) that have been expelled AND designate if the expulsion was either with or without services.
- Resolution types must also be created for both In-School (any district resolution type in which student is removed from his/her normal educational environment during instructional time, i.e., ISAP, ISS, In School Detention, Alternative Classroom, Alternative Program within the district,  $etc...$ )
- and Out-of-School Suspensions.

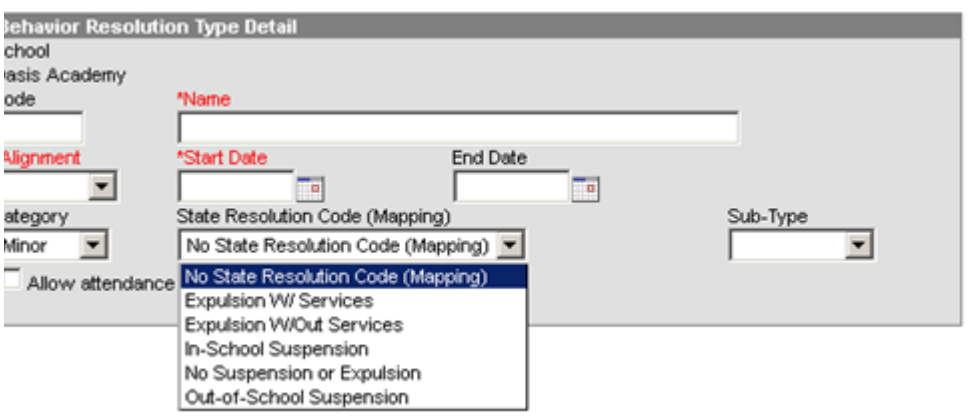

#### **\*Note: Do not forget to also Select the Sub-Type of Suspension or Expulsion depending on the type of State Resolution Code.**

#### **Response Types**

Response Types are for the tracking of Restraints and Aversive interventions as described in AB 56. Districts should map their local Response Type names to the state types:

Mechanical Restraint, Physical Restraint, Aversive Intervention, Non-Permissible Mechanical Restraint and Non-Permissible Physical Restraint.

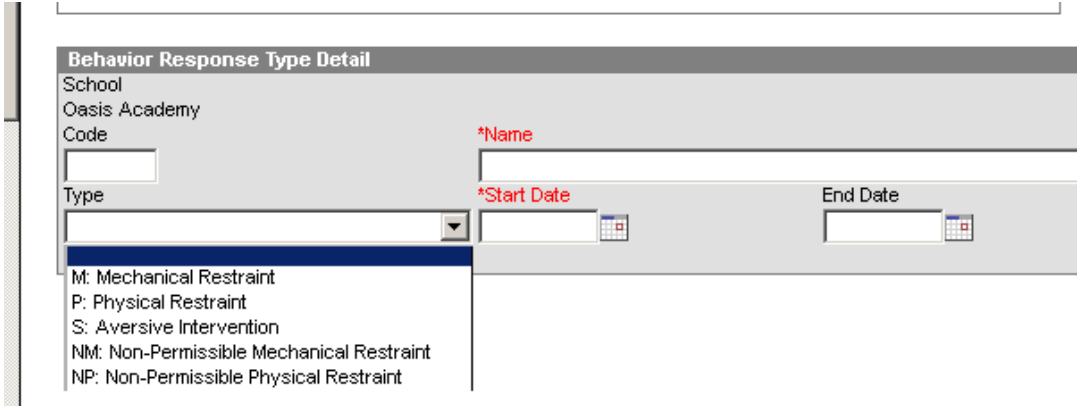

# <span id="page-4-0"></span>**SpEd12**

## <span id="page-4-1"></span>**Behavior Event**

#### **Campus Path: Behavior > Behavior Management Tool**

#### *Step 1 Data Entry: Incident DetailInformation*

An incident is a group of behavior events linked by time and proximity. Events do not have to be related nor have the same participants to be grouped together in an incident. So there could be multiple events attached to one incident.

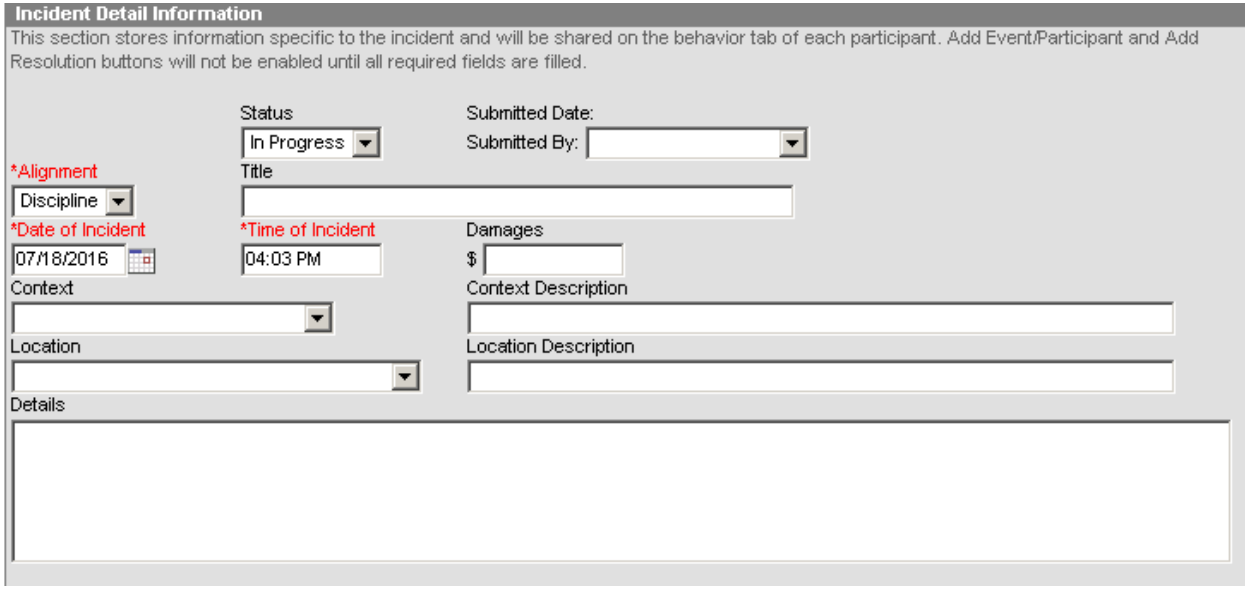

**Status:** Select from the drop list the status of Incident detail

- **In Progress**
- **Complete**

NOTE: Status must be marked complete for the incident/event/resolution to appear on the student behavior tabAND for all reporting purposes.

**Submitted by:** Select from the drop list the staff that reported the behavior incidentdetail **Alignment:** Select from the drop list the type ofincident

- Discipline *(negative)*
- Award *(positive)*

**Title:** Enter a brief description of incident as a whole, i.e., Fight at Assembly, if left blank, the first Event Type selected will default as value when incident saved

**Date of Incident:** Enter the date the incident occurred. This field defaults to the date the record is created. **NOTE: This field is now a required field**

**Time of Incident:** Enter the time the incident occurred. This field defaults to the time the record is created. **NOTE: This field is now a required field**

**Context:** Select from the drop list the context of the incident

**Location:** Select from the drop list the location in which the incident occurred

Details: Enter the details of the incident

Note: As in other areas of the behavior management tool, do not include other student's names in any of the details as this data could be printed or viewed in other areas of the program.

#### **Step 2 Data Entry: Events and Participants Detail**

#### *Select Add Participant*

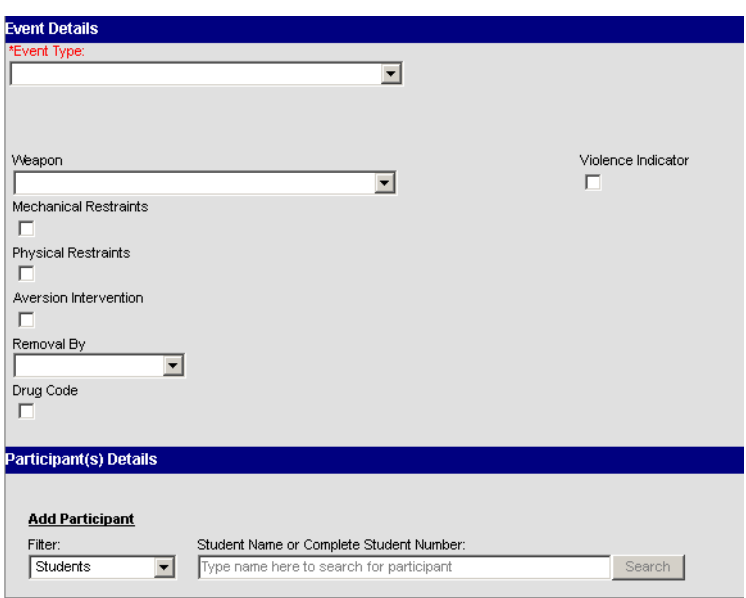

Event type: select the event type

Weapon: If the event involves a weapon then select the type of weapon used

- Handgun
- Rifle/Shotgun
- Other

AB 56 if the event involved a Restraint or Aversive Intervention then select the appropriate check box. Removal By: select if the student was removed by a Service Personnel (School staff) or Hearing Officer.

#### **Step 2b** Add Participants

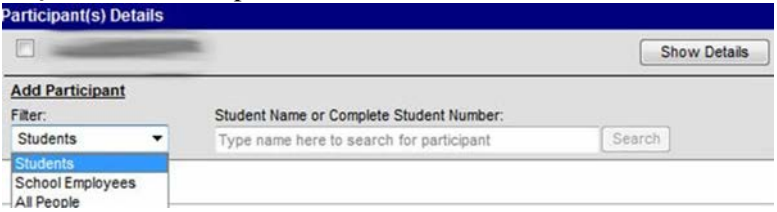

Filter: select if you are searching for participants who are

- Students
- School Staff

#### • All people

Participant Name: enter the name of the participant in the box.

#### Step 2c Participant Details

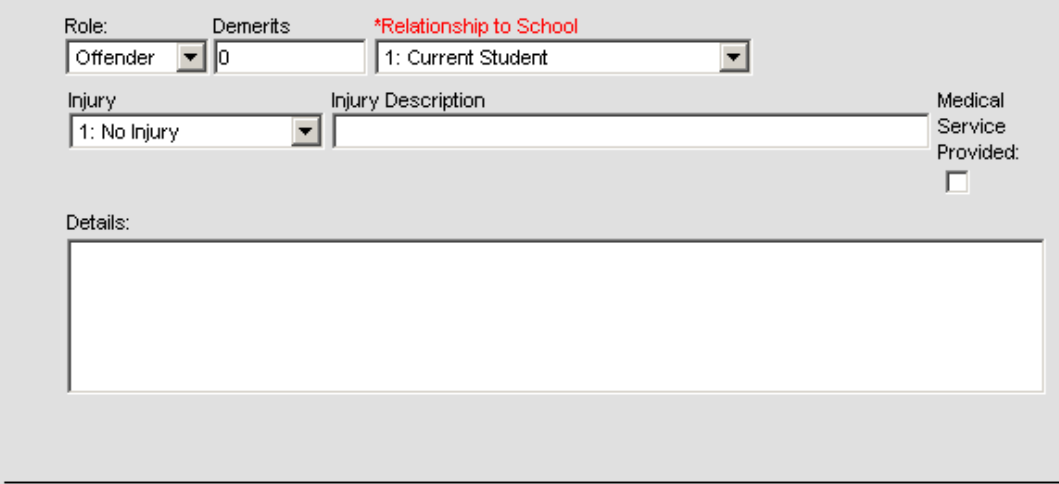

Role: select if the participant was an

- Offender
- Participant
- Victim
- Witness

Relationship to School: Select from the drop list the appropriate participant relationship to the school in which the event occurred

Injury: the default selection is "1:No Injury" if there was an injury select if the injury was Minor, Major, or Serious Bodily Injury.

<span id="page-6-0"></span>Injury Description: Briefly describe the injury.

# **SpEd 13**

### <span id="page-6-1"></span>**Resolution Detail**

**Campus Path: Behavior > Behavior Management Tool**

### **Step 3 Data Entry: Resolution Detail**

Data is reported to NDE for Federal Reporting are on all resolution types that are mapped to the following state codes:

- Expulsion W/ services
- Expulsion W/Out services
- In-School Suspension
- Out-of-School Suspension

#### Nevada Department of Education

Add Resolution Click on the "Add Resolution" Button

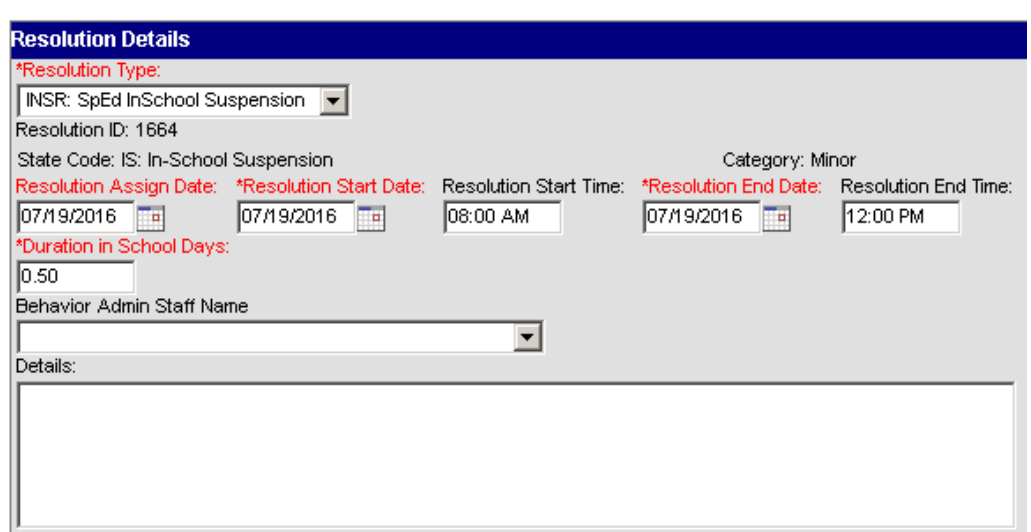

**Resolutions mapped to a state code must have a start date an end date and duration entered prior to saving the record**

**Resolution Type:** Select from the drop list the appropriate resolution for specified participant in specified event

**Resolution Assign Date:** Enter the date the resolution was assigned to participant

**Resolution Start Date:** Enter the date the resolution begins

**Resolution Start Time:** Enter the time the resolution begins; verify the correct AM or PM designation NOTE: The Resolution Date and Time default to the date/time the record is created, record should be updated to reflect the actual date/time the resolution begins.

**Resolution End Date:** Enter the date the resolution ends

**Resolution End Time:** Enter the time the resolution ends; verify the correct AM or PM designation NOTE: If a resolution ends at the close of a specified school day, then the end date and time should be the close of school that day, not the beginning of school the next day.

**Apply To:** Select checkbox for participant in which resolution should be applied.

NOTE: If a student with an IEP is serving an In-School Removal, then the IEP determines placement of alternative setting, you must update the behavior resolution **end** date and time to the date and time the ARC made this determination.

# <span id="page-8-0"></span>**SpEd 14**

### <span id="page-8-1"></span>**Behavior Response**

#### **Campus Path: Behavior > Behavior Management**

#### **Step 4 Data Entry: Behavior Response**

Behavior Responses are for inputting data around Restraints and Aversive Interventions.

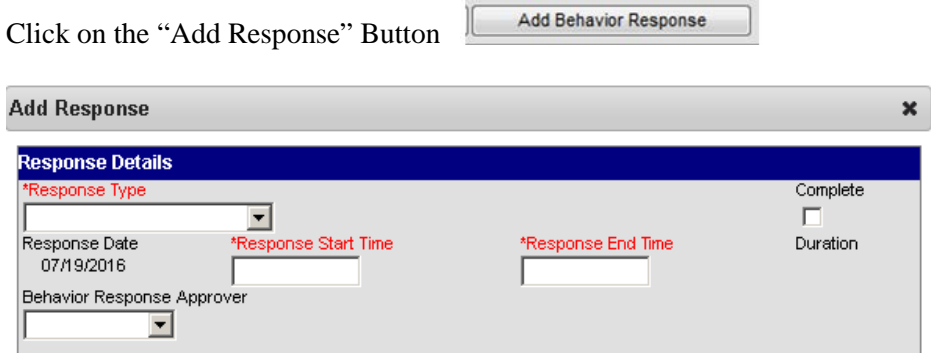

**Response Type:** Select the appropriate Response Type used during therestraint or aversive intervention.

\*Note: Response Types must be setup in the Behavior Admin section and those options will show in the drop list.

**Response Date:** Date will auto-populate from the Date of Incident field **Response Start Time:** Enter the start time of the response **Response End Time:** Enter the end time of the response **Duration**: Duration will auto-calculate based on the Response Start and End Time entered

**Pre-Response Actions:** (Describe the actions of the student and employees involved before the response along with any alternatives to the response attempted.)

**Response Details:** (Provide a description of the response utilized along with the actions of the student and school personnel.)

**Post-Response Actions:** (Describe observed student and school employee behaviors following the response along with any deescalation techniques.)

**Room:** provide the location of the incident

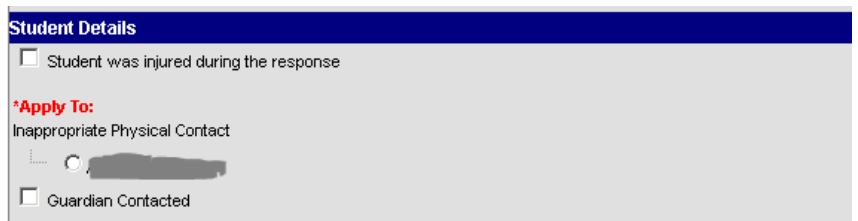

Check box if student was injured durign the response

**Apply To:** select the student that this even applies to

**Check box:** if Guardian was contacted

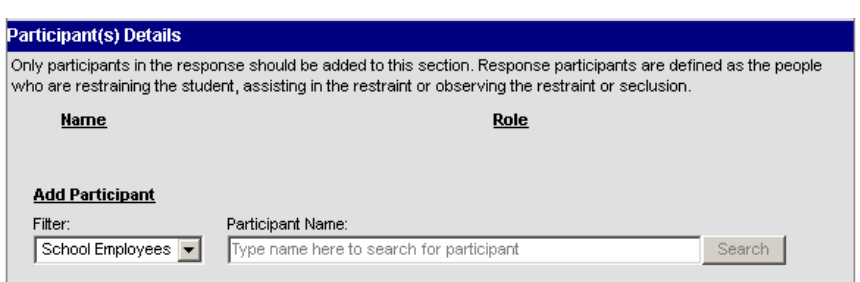

#### **Add Participant:**

Only add participants who who conducted, assisted, or observed the restraint or aversive intervention.